# 南开大学 2021 年旅游管理专业硕士 MTA 非全日制研究生 调剂复试实施细则

#### 一、调剂复试基本要求

1.拥护中国共产党的领导,愿为社会主义现代化建设服务,品 德良好,遵纪守法,符合我校及学院调剂复试基本要求的考生。

2.调剂复试全面考察学生素质,将其作为录取与否的重要依据。 对思想政治素质和品德的考核是重要的考核内容之一,考核不合格者 不予录取。

3.原则上实行差额复试。

4. 拟录取的考生均须参加本次复试,不参加复试或复试不及格 不予录取。

二、调剂复试时间

2021 年 4 月 8 日星期四 9:30-16:00 网络测试

#### 2021 年 4 月 9 日星期五 9:30-17:00 调剂复试

每位考生的具体测试和面试时间会在网络测试之前发送至考生 邮箱。

## 三、调剂复试方式和内容

我院调剂复试统一采用网络远程复试方式。主要使用教育部研招 网"招生远程复试系统",辅助方案为飞书系统。

研招网 "招生远程复试系统"系统登录地址为:

<https://bm.chsi.com.cn/ycms/stu/school/index>,使用学信网 账号登录。

网络复试形式为面试问答,需在视频连线之下进行。主要考核思 想政治素质和品德、英语、管理学、旅游综合等。

### 四、调剂复试基本要求

#### 1. 硬件(音视频设备)

(1)应具备"双机位",即需要 2 部带摄像头的设备,手机、 ipad 或电脑均可。一台设备从正面拍摄,另一台设备从考生侧后方 拍摄。请考生提前按要求做好准备配合测试,如有困难,及时向旅游 与服务学院研究生办公室反映,做好沟通,(联系电话见下)。建议 使用"笔记本电脑+ipad"模式,防止手机因为临时来电引起的断网。

(2)建议连接优质 Wi-Fi 网络,确保网络链接顺畅,关闭移动 设备通话、外放音乐、闹钟、即时通讯软件等可能干扰复试的应用程 序,确保设备有足够电量。

#### 2. 软件

电脑端:学信网"招生远程复试系统"考生版网络面试客户端(下 载地址随后公布),最新版 Chrome 浏览器。

备选软件飞书(电脑版+手机版)。

手机端: 学信网"招生远程复试系统"考生版网络面试 APP, iOS 系统安装 Safari 最新版浏览器, 安卓系统安装 Chrome 最新版浏览器, 支付宝 App 或学信网 App (二选一, 用于实人认证); 备用软件飞 书。

学信网账号: 用以登陆教育部研招网"招生远程复试系统", 各 位考生在考研报考时都应已申请账号。备选飞书账号,各位考生须提 前申请飞书账号,并由面试组助理添加为"外部联系人"(具体好友 申请我院会通过电话或电子邮件联系到考生本人)。

### 五、复试面试系统登录

学信网 "招生远程复试系统"系统登录地址为:

<https://bm.chsi.com.cn/ycms/stu/school/index>,使用学信网 账号登录。备用使用飞书账号登陆,并使用同一手机号账号登陆两个 不同终端。

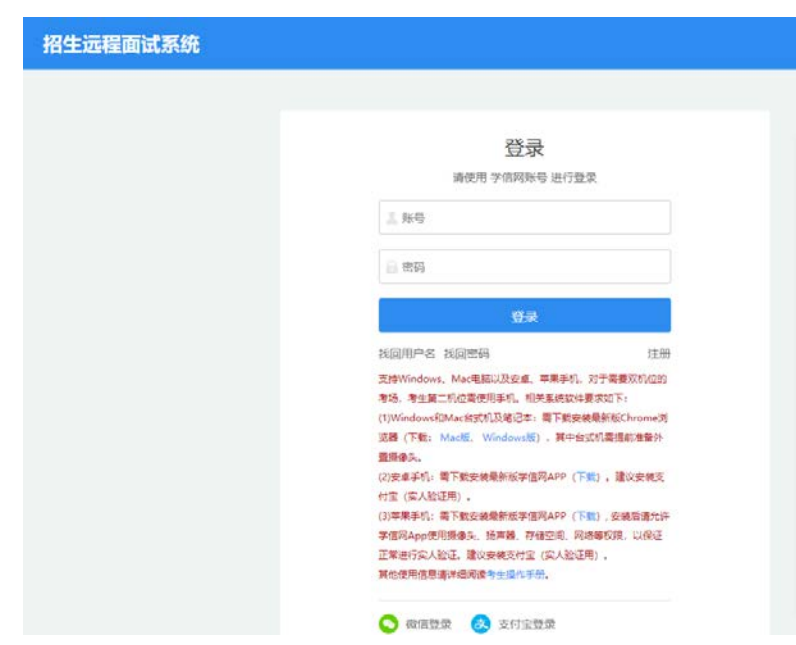

实人认证:按系统提示进行实人验证。系统提供支付宝 App 和 学信网 App 两种验证方式。

查阅系统须知、确认准考信息、签订承诺书:考生登陆系统后需 查阅系统须知及报考信息,仔细核对"准考信息",确认无误后再点 击【确认】按钮。进入考试承诺书阅读界面后,认证阅读承诺书并同 意相关条款,签订承诺书。

## 六、调剂复试交费

考生通过教育部研招网"招生远程复试系统"交纳复试费,复试 费标准为 90 元/人次。登录学信网复试系统后即可交费, 逾期不交费 者视为主动放弃复试资格。

请于 4 月 2 日至 4 月 7 日完成学信网线上缴费和材料审核工作, 若材料审核未通过,请尽快按要求重新上传,材料审核验证通过后方 可进入试前测试和复试面试环节。

### 七、复试材料审核

考生必须在 4 月 7 日前完成学信网线上缴费和材料审核工作,材 料的齐备与否将关系到复试效果。审核未通过,经学院招生管理老师 提醒后仍未按时提交的,视为放弃复试资格。考生需提供以下材料(材 料均为扫描件、照片电子版, 或 PDF、WORD 版本文件):

1.\*身份证原件正反面。

如果身份证丢失,可以用临时身份证(在有效期内,有效期为 3 个月)或户籍所在地派出所开具的户籍证明(贴有本人近期一寸免冠 照片、盖骑缝章)。

2.\*从研招网(https://yz.chsi.com.cn/yzwb/)下载的准考证。

3.\*个人简历:word 或 PDF 版本,1-2 页为最佳。个人简历中至 少包括:电子照片、姓名、性别、初试成绩、英语水平、教育背景、 工作背景、获奖情况。

4. \*前置学历学习成绩单原件或复印件(加盖学校教务处公章或 单位档案管理部门公章,前置学历成绩单如果遗失可以请学生去毕业 院校教务处补或从档案中复印)。

5. \*《附件 1-调剂申请表》,填写完成后,上传扫描件或照片, 签字处需为手写。

6. \*《附件 2-非全日制硕士研究生调剂承诺书》,填写完成后, 上传扫描件或照片,签字处需为手写。

7. \*《附件 3-南开大学非全日制硕士研究生相关政策告知书》, 填写完成后,上传扫描件或照片,签字处需为手写。

8.\*往届毕业生需提供毕业证书(毕业证书丢失的提供"中国高 等教育学生信息网"的《教育部学历证书电子注册备案表》或《中国 高等教育学历认证报告》)。

9.网上报名期间未通过学历校验的往届毕业生(名单在复试前 公布在南开大学研究生招生网上或其他院校招生官网中)须提供"中 国高等教育学生信息网"的《教育部学历证书电子注册备案表》或《中 国高等教育学历认证报告》。

10.在境外获得学历或学位证书的考生需提供学历或学位证书以 及教育部留学服务中心出具的《国外学历学位认证书》。

11.曾经更改过姓名或身份证号的考生,需提供户口本或公安局 开具的证明。

(\* 为必须提交项)

## 八、下载飞书

用手机号码注册飞书账号,等待考务人员添加考生飞书账号。

#### 九、网络测试

2021 年 4 月 8 日(周四)9:30-17:00,我院将与所有调剂复 试考生进行网络测试,请考生按照测试顺序,依次进入线上考场(测 试顺序会在测试之前以电子邮件方式发送至考生邮箱)。请提前确认 设备可用、网络通畅,无其他人员干扰,在电脑或手机端下载好飞书 软件并注册。若使用笔记本电脑、手机设备,保证手机电量充足或接 通电源后再进行测试。

1. 考生登陆系统后,完成交费、材料审核后,可选择相对应的考 场(调剂复试网络测试/旅游管理专业硕士非全日制 MTA 调剂复试), 点击进入考场。网络测试主要查看软硬件是否正常、双机位的摆放是 否符合要求、学生端操作是否正确等。

2. 在规定的测试时间内,进入考场后开始进行实人验证,可以使 用手机支付宝或者手机学信网扫描二维码进行验证,请确保所在环境 光线充足,实人验证成功后界面如下,

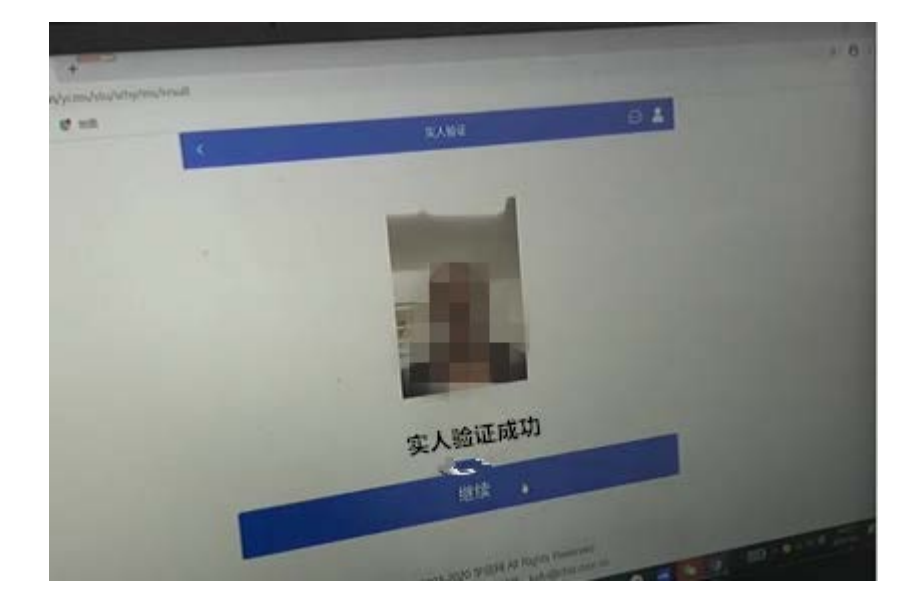

- 3. 等待考场助理发送站内信息和面试邀请。
- 4. 收到面试邀请后点击"接通"进入考场,开始面试。

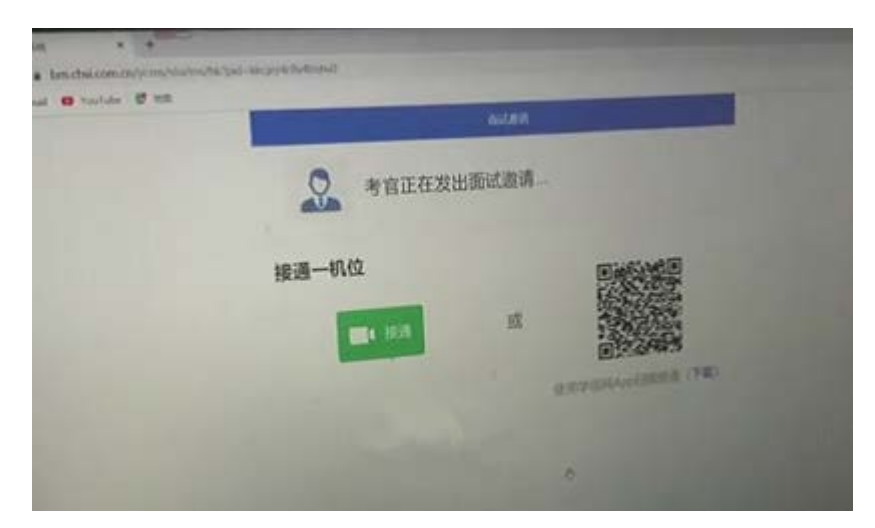

5. 一机位联通成功后,使用二机位手机/iPad 学信网 APP 扫描二 维码接入二机位。

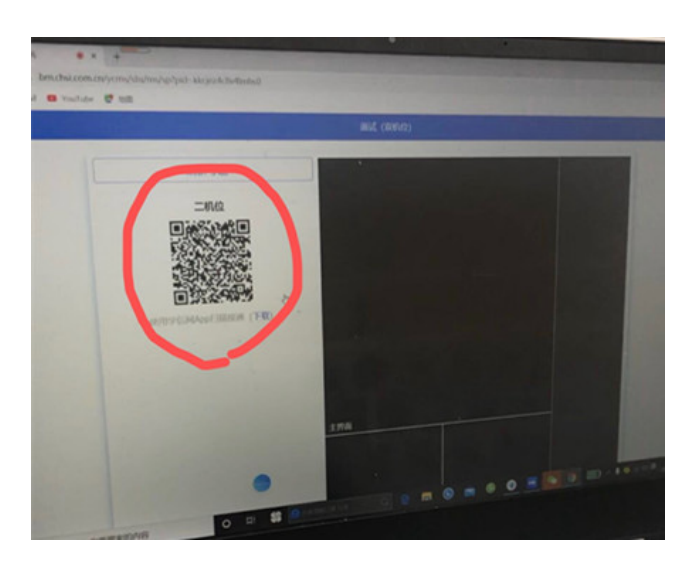

6. 双机位接入成功, 面试开始, 面试过程中请注意: 提前关闭手 机自动锁屏功能;

7. 由于电脑端和手机端同时登陆学信网或飞书账号,且距离较近, 同时进入会议会形成电波干扰,出现刺耳的杂音,因此建议考生在进 入会议后,及时关闭手机端的麦克风。

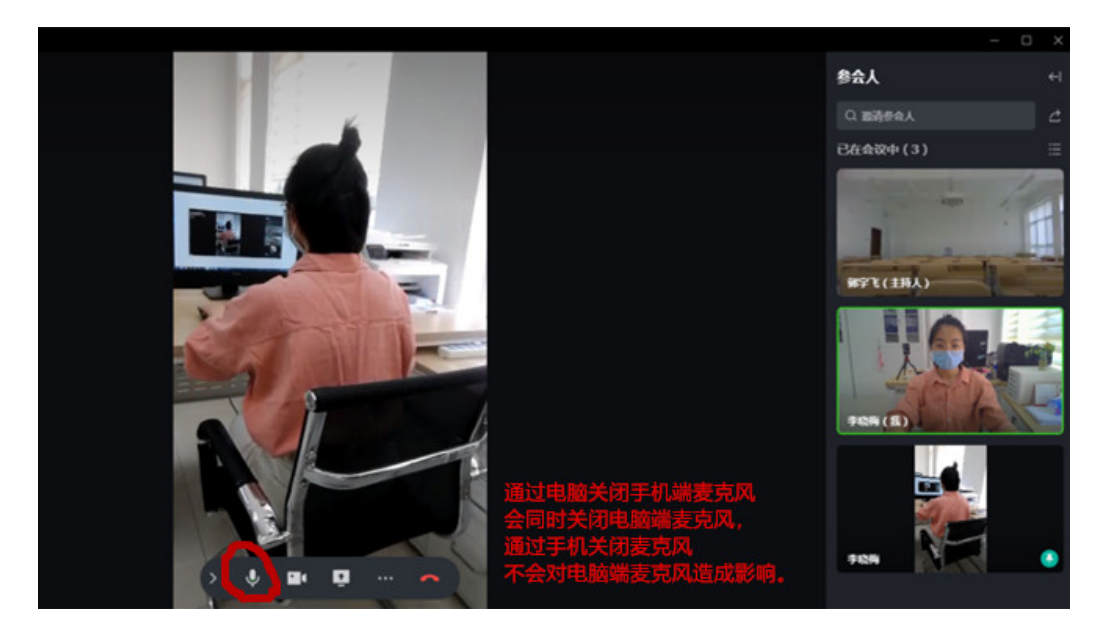

8. 学信网面试测试合格后用电脑登陆飞书软件(也可以提前登 陆),登陆后会在右上角看到会议提醒,或者点击左边日历,找到对 应日期的会议,点击进入。

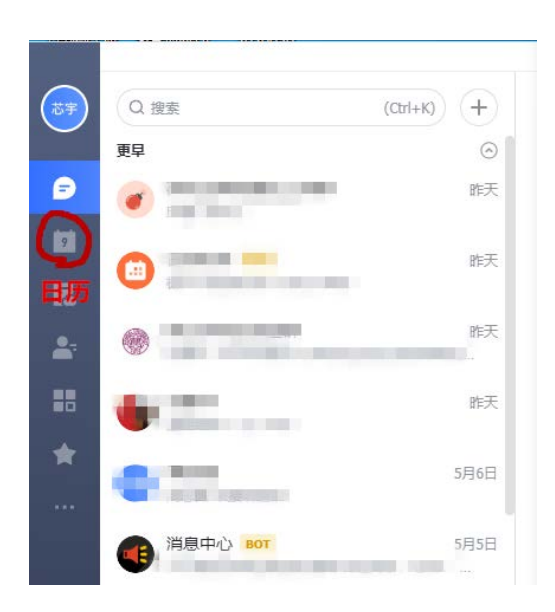

点击上部摄像头图标加入视频会议,完成一机位接入。

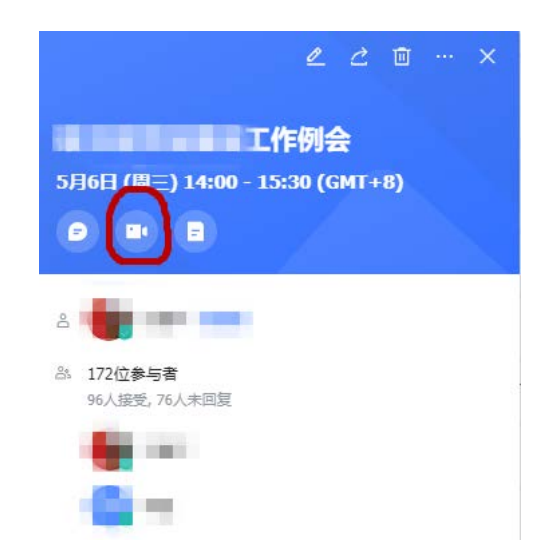

用手机/pad 登陆飞书,点击右上角"+",选择加入会议,输入提 前获得的会议号,完成二机位接入。二机位接通后请关闭语音和扬声 器。

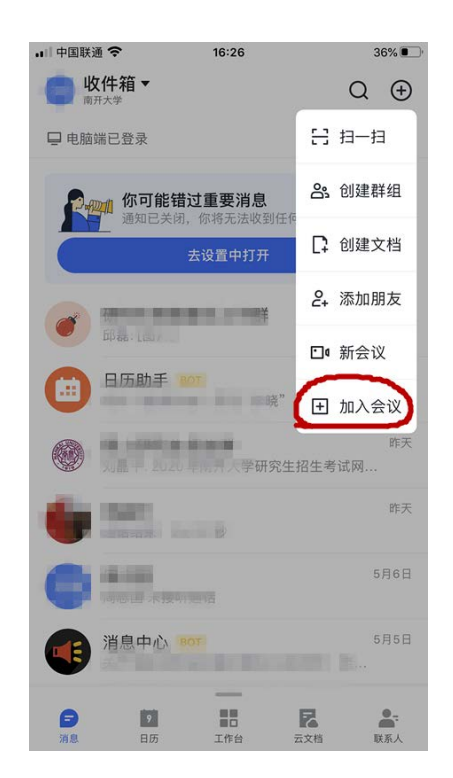

# 十、复试面试要求

1. 考生应选择独立安静房间独自参加网络远程复试。整个复试期 间,房间必须保持安静明亮,房间内不得有其他人,也不允许出现其 他声音。不得由他人替考,也不得接受他人或机构以任何方式助考。

复试期间视频背景必须是真实环境,不允许使用虚拟背景、更换视频 背景。

2. 复试时前机位为主机位摄像头,距离适中;后机位从左侧后方 对着考生、前机位画面为考生前方,保持坐姿端正。考生双手应出现 在前机位画面中。

前机位:调整电脑角度和座椅位置,保证双手在屏幕内。可在开 始面试前使用电脑视频软件和家人、朋友提前演示,固定最佳位置。

后机位: 调整手机固定支架, 保证考生和电脑屏幕画面在手机端 界面。最佳摆放角度在 30° ~ 45°, 如下图:

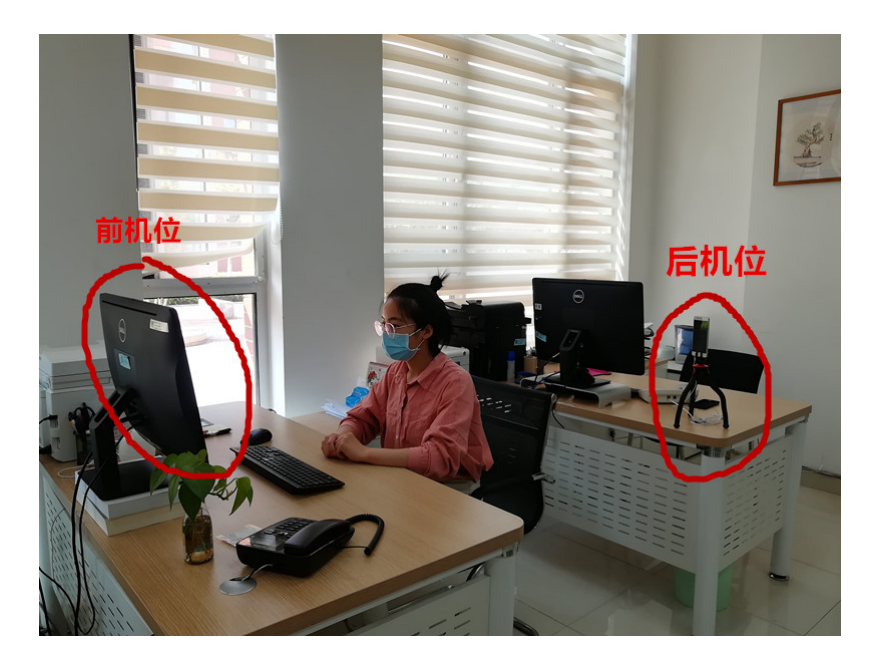

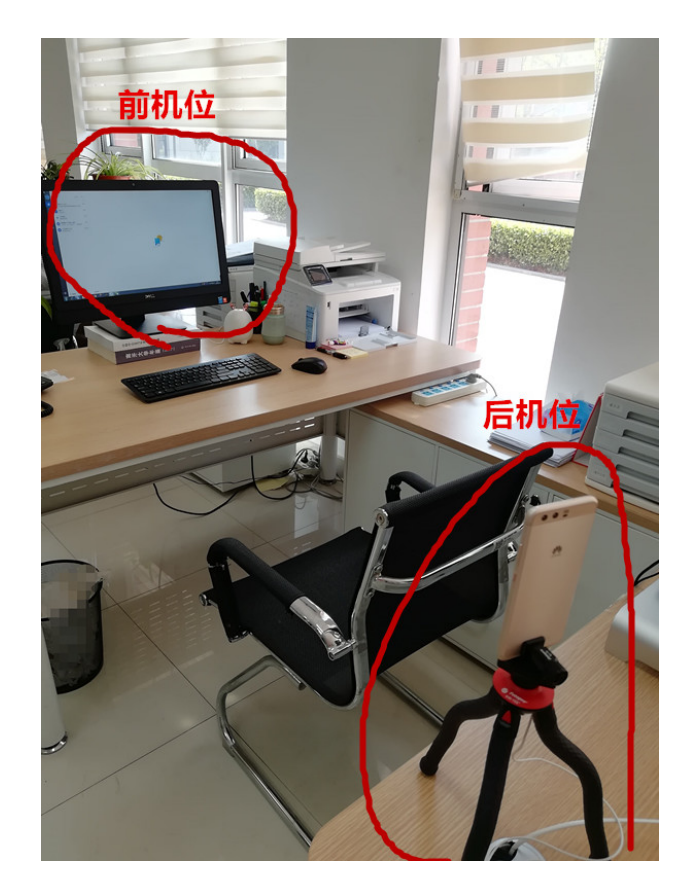

建议可以使用不锈钢 ipad/手机支架,确保稳定性:

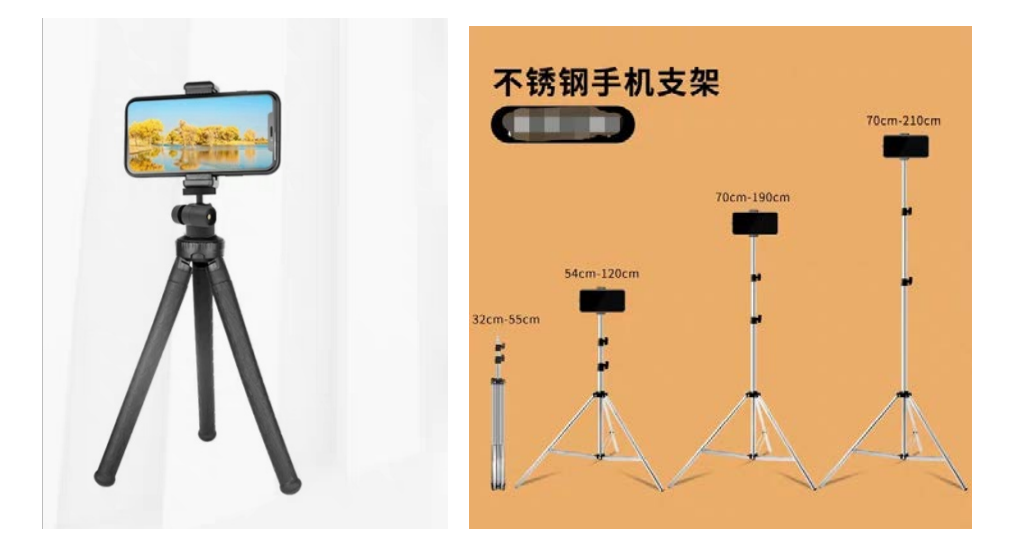

3. 考生音频视频在面试过程中必须全程开启,全程正面免冠朝向 前机位摄像头。不得佩戴口罩保证面部清晰可见,头发不可遮挡耳朵, 不得戴耳饰。

4. 复试全程考生应保持注视摄像头,视线不得离开。复试期间不 得以任何方式查阅资料。

5. 复试期间考生不得录屏录像录音。

6. 复试期间如发生设备或网络故障,应主动采用院系规定方式与 招生院系保持沟通。

## 十一、复试面试流程

1.考生须提前 30 分钟登录学信网 "招生远程复试系统"和飞 书,并在复试前 15 分钟进入学信网"招生远程复试系统"候考区。 面试助理会通过群发消息或飞书私信两种方式对候考考生发送信息, 督促考生再次调试设备,确保复试顺利进行。

2. 我院会严格考生资格审查,积极运用"人脸识别""人证识 别"的"两识别"技术,将复试录制视频中的考生照片与"报考库" "学籍学历库""人口信息库""考研复试材料"等讲行比对,加强 考生身份审查核验,严防复试"替考"。一经发现替考,取消录取资 格。

3. 考生进入复试间后,助理对考生身份信息再次进行验证,请 考生出示身份证和准考证,确认考生身份无误。桌面可放置白纸和笔, 向考官展示后,由考官开始复试。

4. 复试先进行 30 秒中文自我介绍,再由考生选取题库中的题目, 依次是旅游学、管理学、英语、政治 4 部分内容, 每道考题有 1 分钟 准备时间, 2-3 分钟作答时间, 回答完全部试题后, 再由考官结束考 生复试,面试时间预计 20 分钟左右。

5. 备用飞书。若教育部研招网"招生远程复试系统"出现意外, 面试将使用备用飞书软件。面试助理会提前与考生取得联系,发送飞 书会议号给考生飞书账号,考生根据会议号先使用第一机位登录飞书 进入会议,再使用第二机位登录飞书进入会议,完成复试。

6.面试结束后,结果会尽快公布,学院在调剂系统中对拟录取考 生发待录取通知。复试没有通过的考生仍可继续申请其他调剂志愿。

7.接到待录取通知的考生,应在学院规定时间内登录调剂系统进 行确认,否则招生学院可取消待录取通知。考生一旦确认接受待录取 通知,表示调剂完成,将不能再填报调剂志愿、接受复试或待录取通 知。

## 十二、断网

1.偶尔:可适当等待网络系统恢复,或启动辅助复试工具后继续 复试,当前问题作废,本题已用时间不计入总复试时间。

2.频繁:启动辅助复试工具飞书。仍不能顺利复试的,可取消本 次复试,另行安排其他时间重新复试。

3.面试已开始 5 分钟内断网的,面试可重新进行;面试开始 5 分 钟后断网的,面试可从断网时的当前提问继续面试程序。

4.若经与考生协商复试时间,仍因复试过程中网络中断未能顺利 完成复试的,可由面试组综合研判作出决定。

## 十三、如有以下情况之一的考生,不予录取或取消录取资格

1、思想政治素质和道德品质考核不合格。

2、未参加调剂复试或调剂复试不合格(调剂复试成绩为调剂复试 各方面考核成绩之和,调剂复试成绩低于 60 分为不合格)。

3、未经拟录取名单公示。

4、录取为定向就业考生未按时提交定向就业协议。

5、未按时提交毕业证书等需提供的材料。

6、提供虚假信息。

## 十四、其他

以上内容如有变动,请以最新通知为准。请考生随时关注南开大 学旅游与服务学院官网 https://tas.nankai.edu.cn/发布的最新通 知公告。

## 十五、咨询电话

南开大学旅游与服务学院研究生教学办公室

电话:022-23012809 刘老师、张老师

南开大学旅游与服务学院

## 2021 年 3 月 31 日